## 大学生补充商业保险缴费流程说明

扫码前检查工作:

1.确保扫码的微信号已实名,且所填投保人姓名与微信实名一致; 2.学生年满 18 周岁,学生本人微信扫码购买;

1. 打开手机个人微信"扫一扫"下方二维码;

2. 请选择学生所在的"学院"、"班级",并点击"下一步";

3.同意参加,请勾选口同意,继续缴费,并完整填写学生信息,点击"下一步"; 4.查看产品信息,并点击"购买";

5.点击"同意并开始投保";

6. "投保人信息"输入学生(学生年满 18 周岁,投保人填学生信息)的姓名、证 件号码、手机号;若证件类别不为身份证,请点击下拉箭头选择证件类别,输入 出生日期、性别和国籍!

7.点击"获取验证码"并填写;

8. "被保人信息"已预置学生的姓名、证件号码;若证件类别不为身份证,请点 击下拉箭头选择证件类别,输入出生日期、性别和国籍!

9.自愿勾选是否接受客户信息共享条款:

10. 点击阅读投保告知, 并逐一下滑页面至底部, 点击"阅读并同意"(共点击 4 次);

11. 点击"确认"后,进入支付界面,请再次确保投保人与微信付款人为同一人; 12. 如需查询缴费结果或缴费过程中断,请重新扫码进入,点击"我的订单"。 如订单状态为"待支付",请核对信息后,点击"立即支付",进入支付界面。

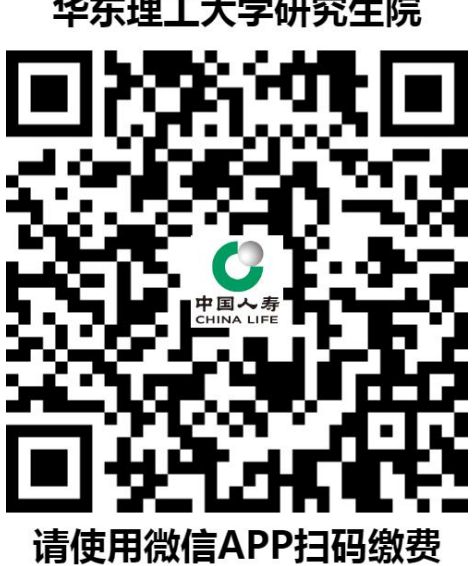

## 华东理工大学研究生院